## Dokumentasi Pembuatan Edurom

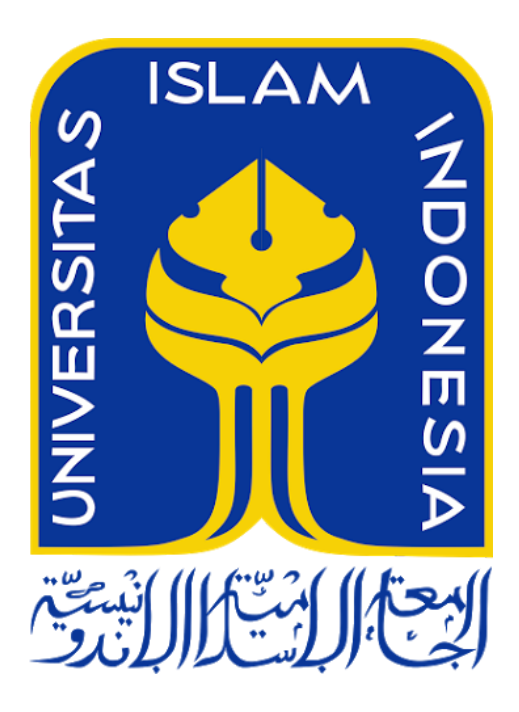

Kelompok : Muhammad Fachrizal Lisnawan (14523039) Sumarjianto (14523123)(ketua)

Teknik Informatika

Universitas Islam Indonesia

## I. Skenario Edurom

Eduroam (education roaming) adalah layanan roaming internasional untuk pengguna dalam penelitian, pendidikan tinggi, dan pendidikan lanjut. Hal ini memberi peneliti, dosen dan siswa akses jaringan yang mudah dan aman saat mengunjungi institusi lain. Otentikasi dilakukan oleh institusi asal mereka, menggunakan kredensial yang sama seperti saat mereka mengakses jaringan secara lokal, sementara otorisasi untuk mengakses internet dan kemungkinan sumber daya lainnya ditangani oleh institusi yang dikunjungi. Dan hal lainnya adalah pengguna tidak harus membayar untuk menggunakan eduroam.

Eduroam yang akan kita buat menggunakan nama universitas "unpar" dan "unlam". Sebagai mahasiswa UNPAR dan UNLAM, kita harus bisa mengakses jaringan institusi kita sendiri dan institusi lain yang bertujuan agar mempermudah kita dalam belajar secara roaming. Untuk membuat eduroam sendiri, kita membutuhkan :

- 1. Software Backend FreeRadius yang digunakan sebagai server .
- 2. OpenLDAP yang digunakan sebagai identitas server.
- 3. Dua buah server yang digunakan sebagai backend Universitas UNPAR dan UNLAM.
- 4. Memastikan FreeRadius bekerja dengan REALM.
- 5. Eduroam menggunakan EAP (Extensible Authentication Protocol).
- II. Dokumentasi Proses Setup
- Langkah pertama adalah mengupdate linux kita, agar installer yang kita butuhkan bisa terdeteksi.

```
root@upr-VirtualBox:/home/upr# apt-get update
```
● Kita akan menginstall freeradius dengan versi 3.0.

```
O coot@upr-VirtualBox: /home/upr
root@upr-VirtualBox:/home/upr# add-apt-repository ppa:freeradius/stable-3.0
```
● Kita juga perlu menginstal openLDAP untuk membuat server.

```
O © root@upr-VirtualBox: /home/upr
root@upr-VirtualBox:/home/upr# apt-get install slapd ldap-utils
```
● Setelah mendownload openLDAP tadi, kita akan melakukan penginstallan dengan menggunakan dpkg.

```
C root@upr-VirtualBox: /home/upr
root@upr-VirtualBox:/home/upr# dpkg-reconfigure slapd
```
● Disini kita akan melakukan konfigurasi terhadap openLDAP yang akan kita install.

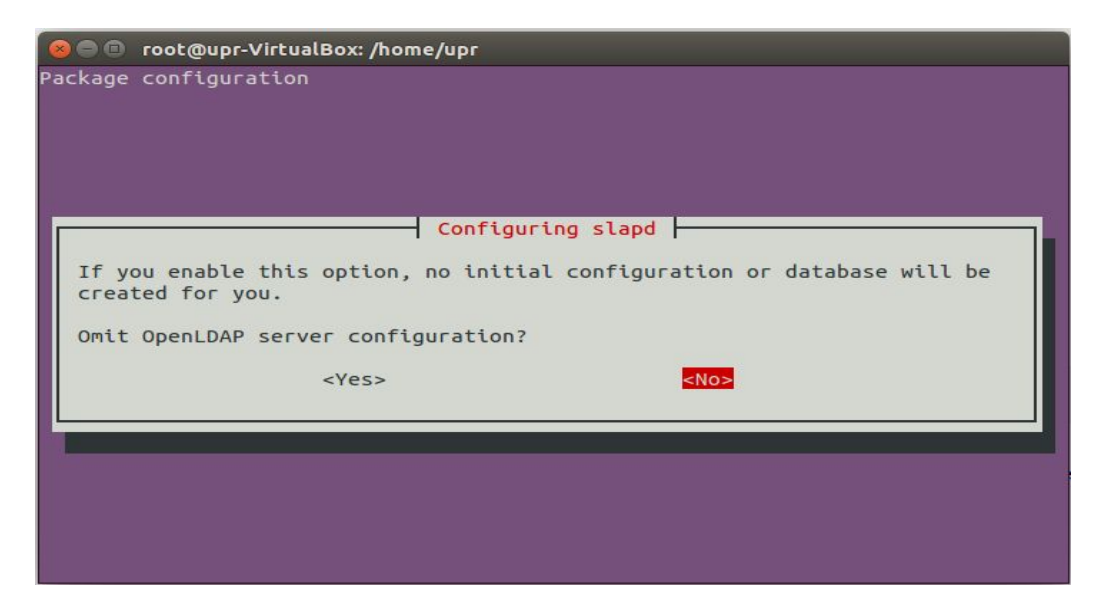

● Kita akan mengkonfigurasi DNS domain name, nama organisasi, dan password administrator yang akan digunakan untuk mengontrol server tersebut.

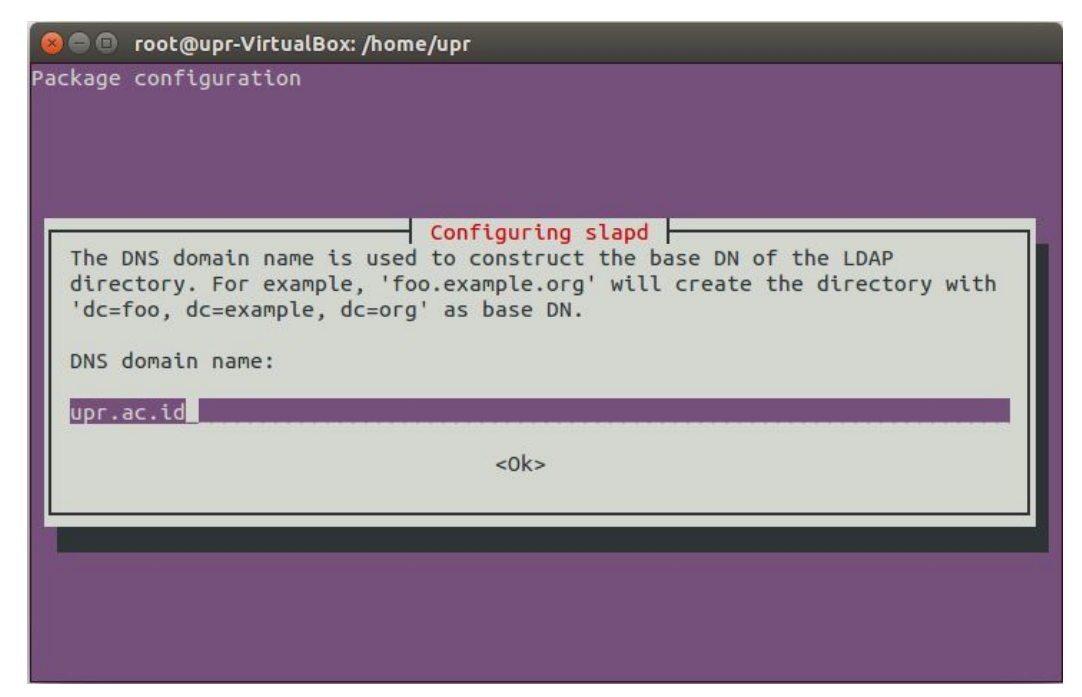

● Kita juga perlu mengkonfigurasikan database backend.

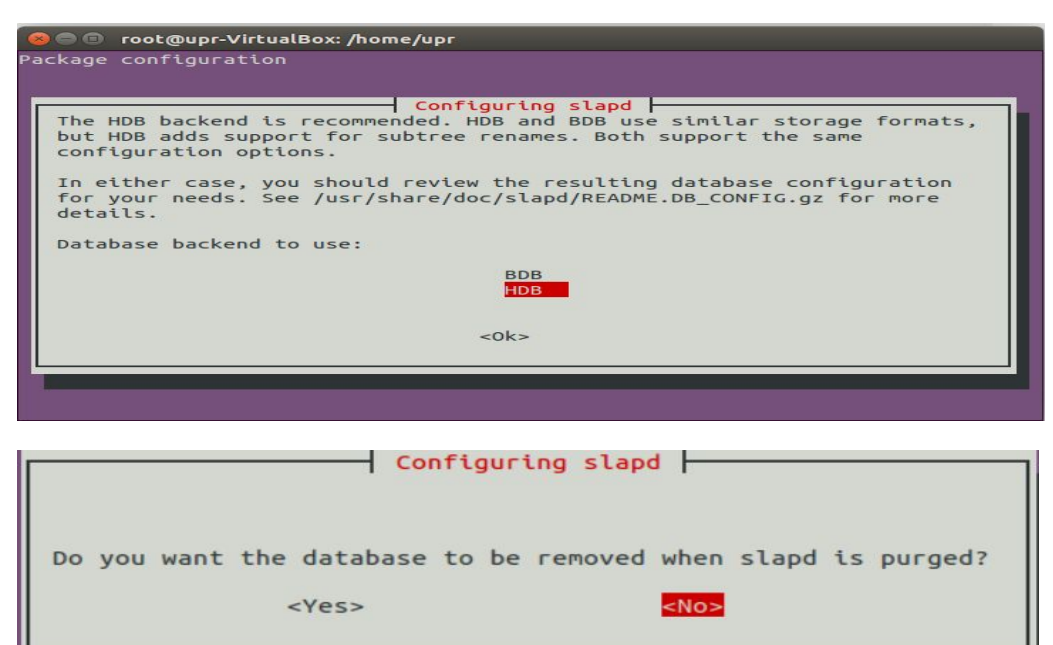

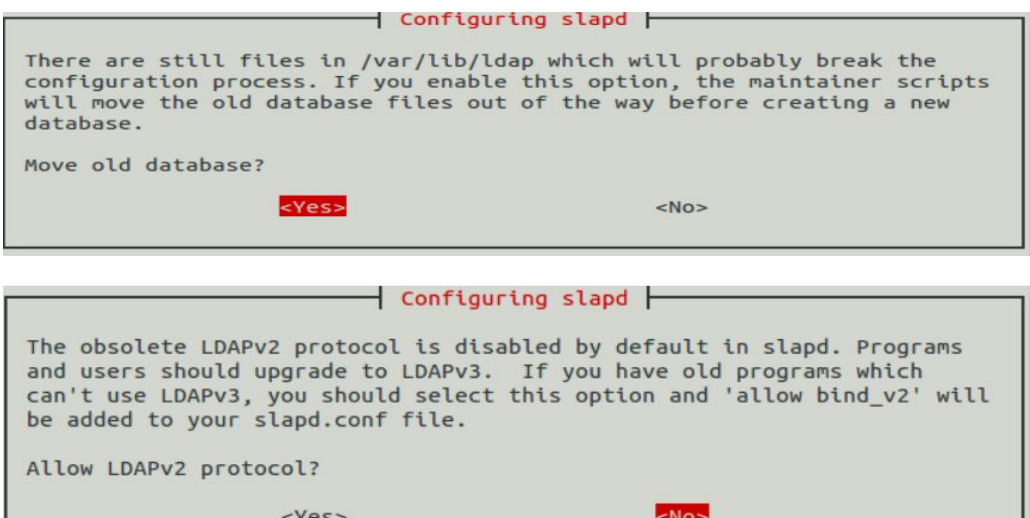

● Setelah mengkonfigurasi server tadi, kita harus menginstall phpldapadmin yang digunakan untuk mengkonfigurasi isi dari server.

**O** C root@upr-VirtualBox: /home/upr root@upr-VirtualBox:/home/upr# apt-get install phpldapadmin

Pertama kita perlu melakukan konfigurasi terhadap alamat server seperti di bawah supaya phpldap admin bisa terhubung dengan openldap .

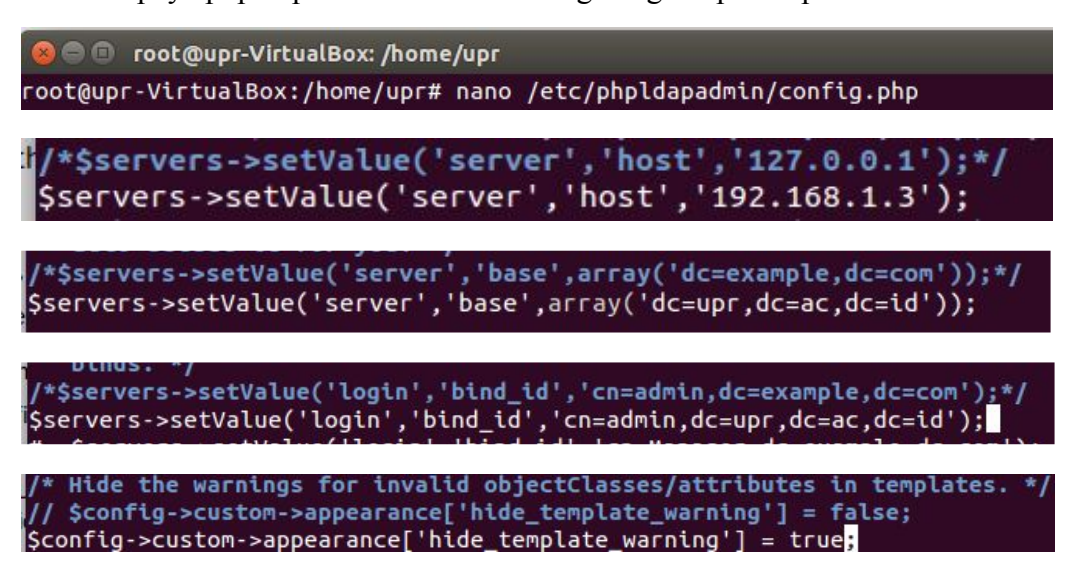

● Setelah selesai mengkonfigurasi alamat server, kita harus menginstall apache juga, dan membuat folder dengan nama ssl.

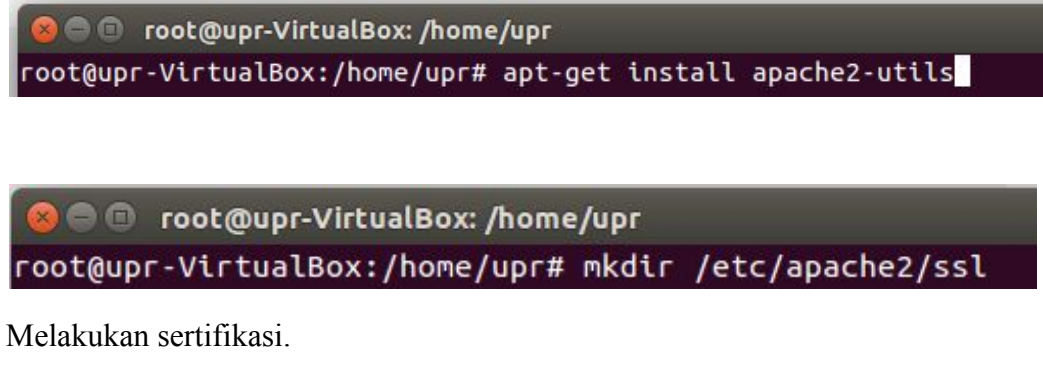

● Melakukan sertifikasi.

```
O root@upr-VirtualBox: /home/upr
oot@upr-VirtualBox:/home/upr# sudo openssl req -x509 -nodes -days 365 -newkey
sa:2048 -keyout /etc/apache2/ssl/apache.key -out /etc/apache2/ssl/apache.crt
```
● Setelah itu kita harus memberikan detail sertifikasi server

```
If you enter '.', the field will be left blank.
Country Name (2 letter code) [AU]:ID
State or Province Name (full name) [Some-State]: yogyakarta
Locality Name (eg, city) []:sleman<br>Organization Name (eg, company) [Internet Widgits Pty Ltd]:apr<br>Organizational Unit Name (eg, section) []:apr<br>Common Name (e.g. server FQDN or YOUR name) []:apr
```
● Kita perlu mengaktifkan modul write yang ada di apache server.

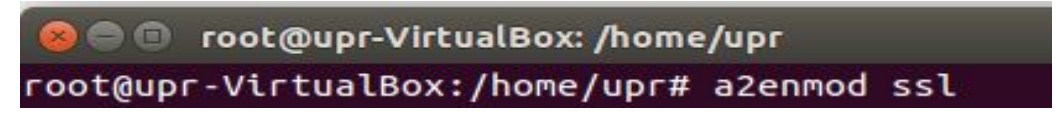

● Kita diharuskan merubah 000-default pada apache server, agar server yang dijalankan sesuai dengan apa yang kita inginkan.

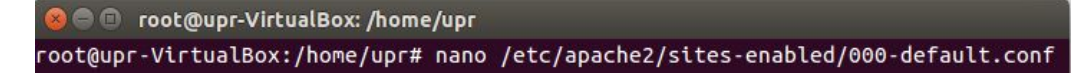

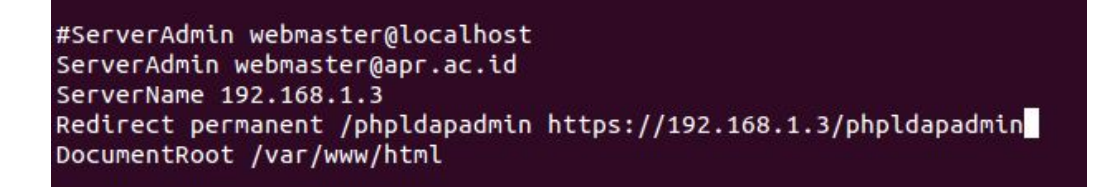

● a2ensite digunakan untuk mengaktifkan konfigurasi virtual host yang ada didirektori apache server.

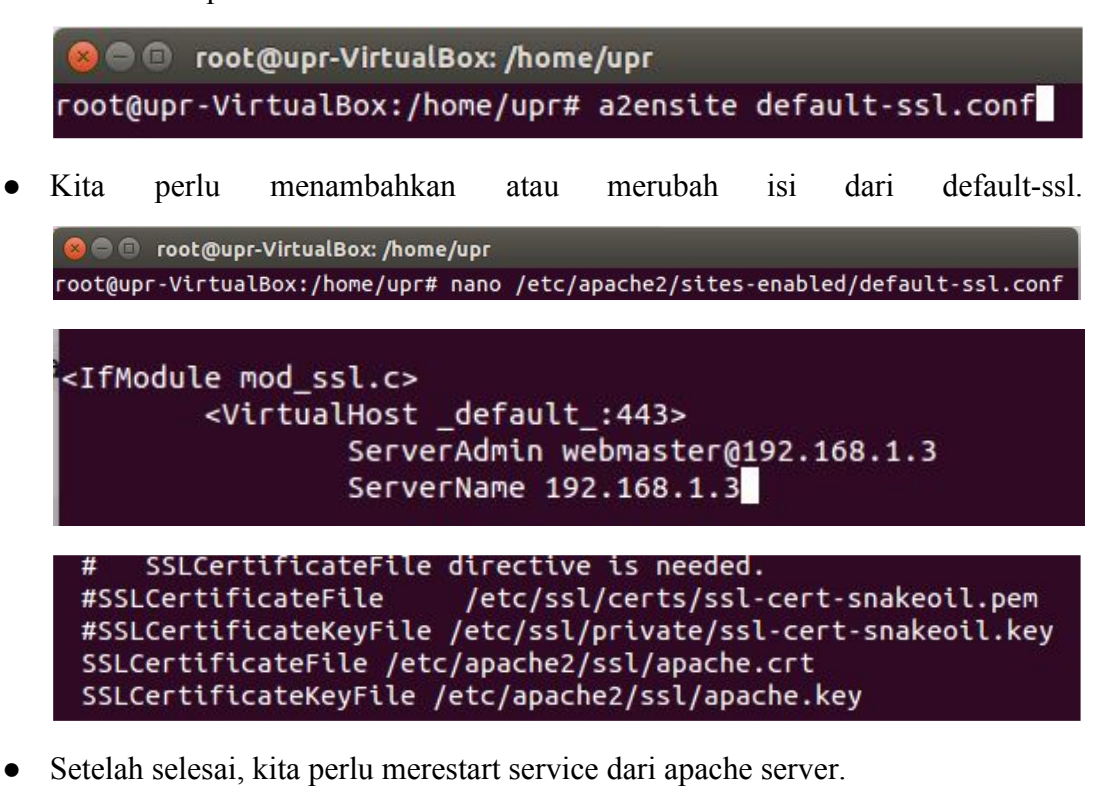

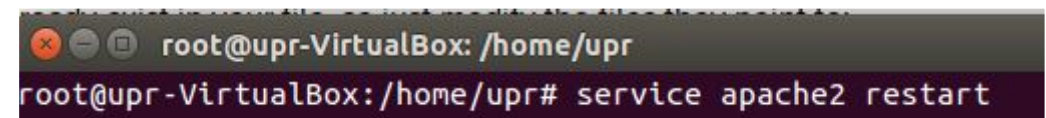

● Lakukan login ke phpldap , maka akan ada peringatan dimana, utuk memasukkan sertifikat di browser

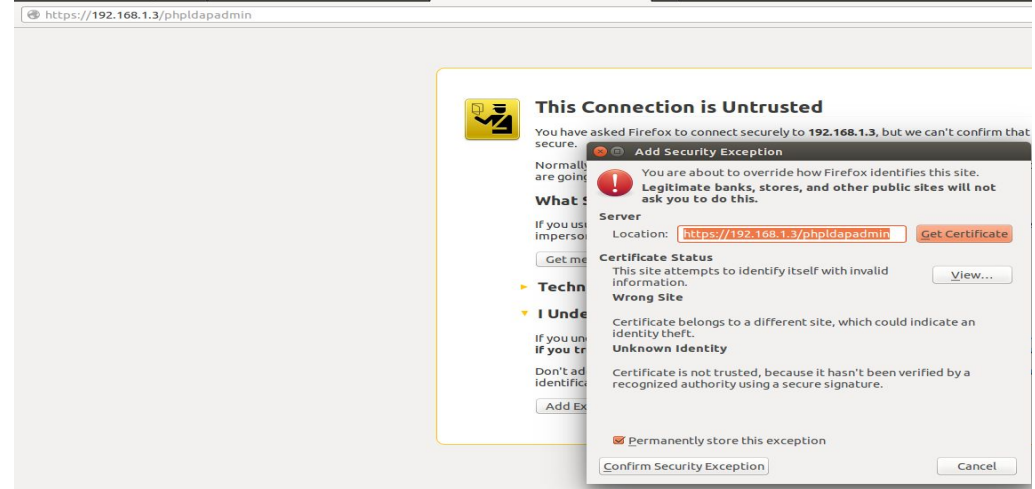

● Login terlebih dahulu.

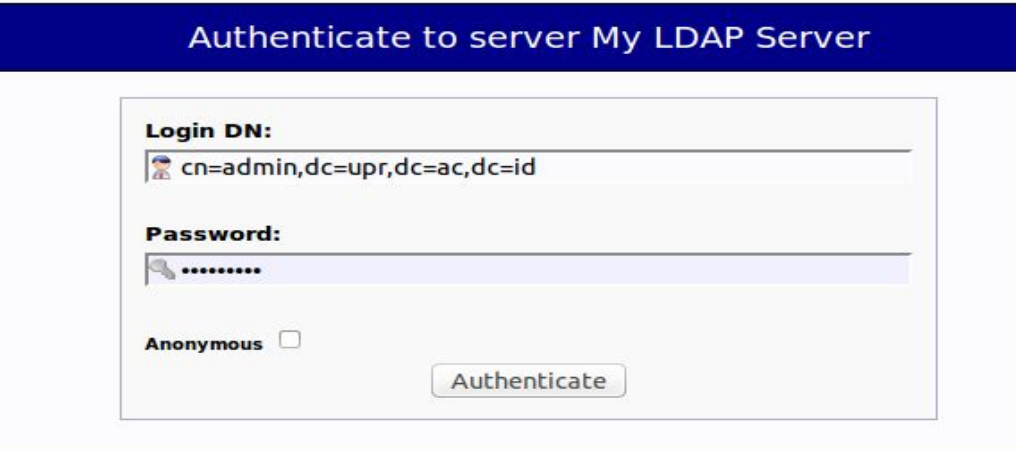

● Kita akan membuat isi struktur dari server ldap seperti dibawah ini.

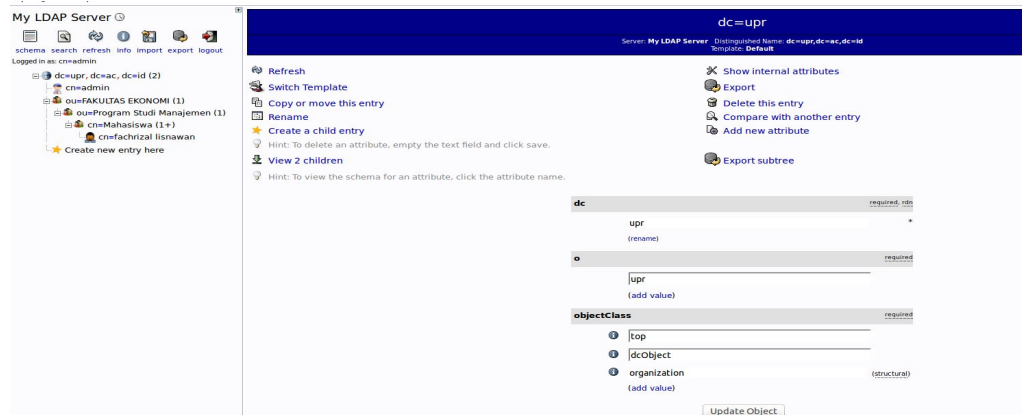

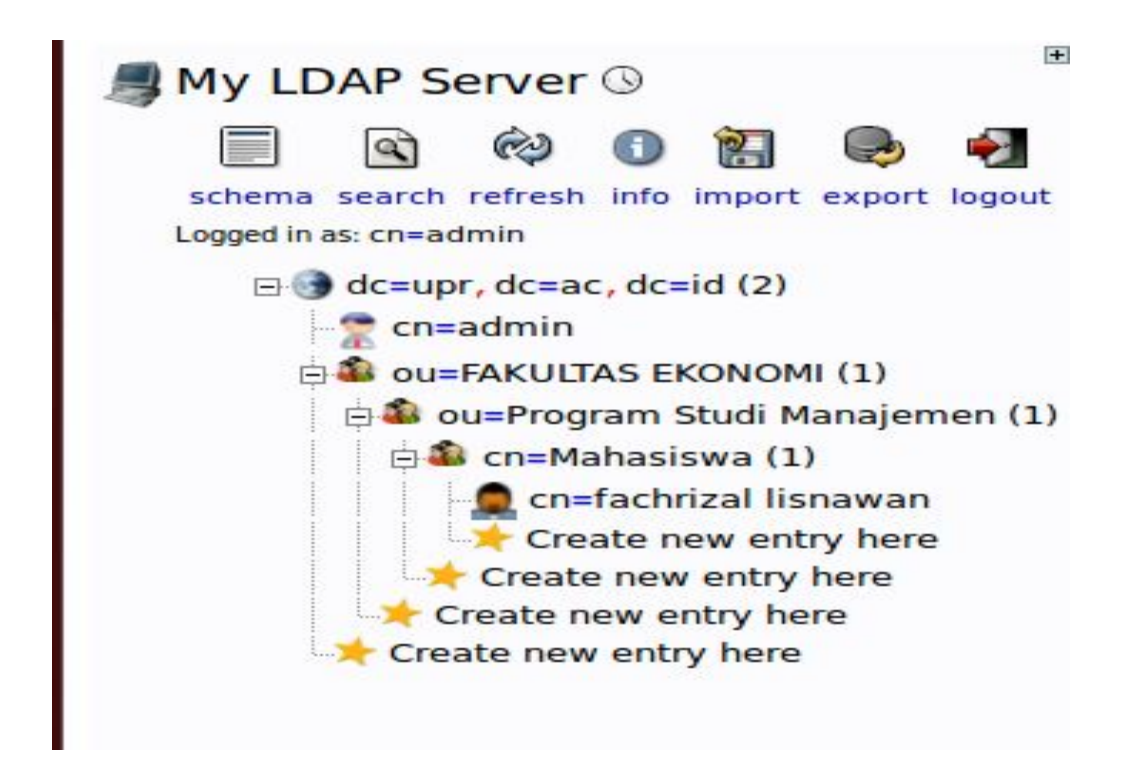

● Sekarang waktunya menginstall FreeRadius LDAP, pastikan menggunakan versi 3.

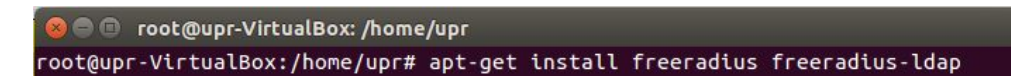

● Kita akan mengkonfigurasi FreeRadius ldap, supaya terhubung dengan ldap ,seperti dibawah ini.

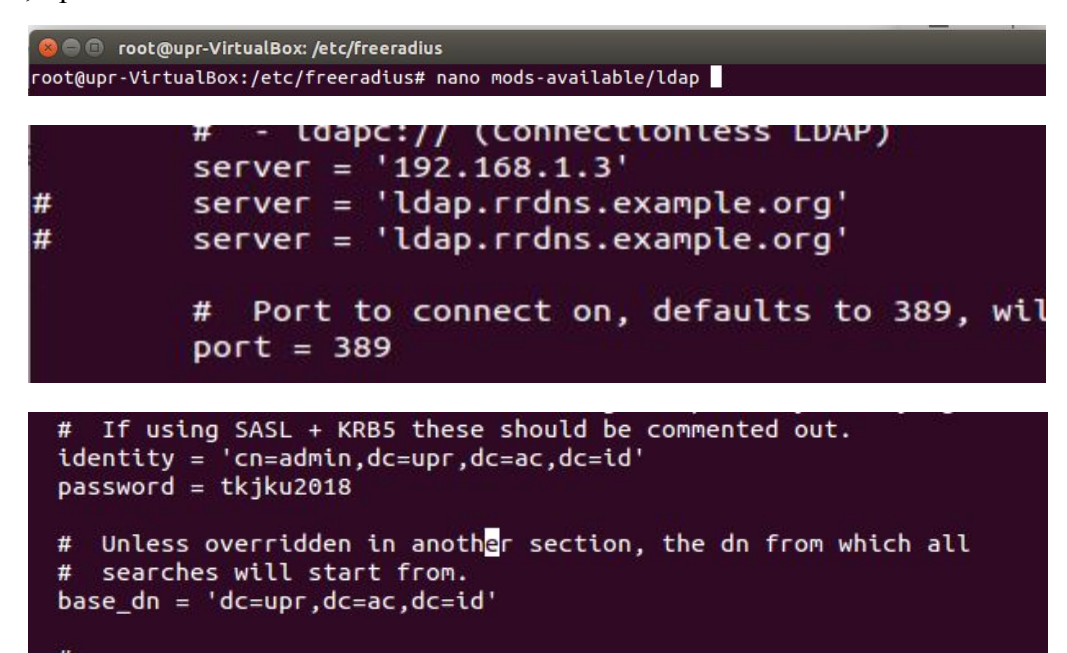

● Lakukan link pada konfigurasi ldap, ke folder mods-enable.

**O** noot@upr-VirtualBox: /etc/freeradius root@upr-VirtualBox:/etc/freeradius# ln -s ../mods-available/ldap mods-enabled/ldap

● Kita perlu mengkonfigurasi proxy.conf untuk menghubungkan server sebelah seperti dibawah ini.

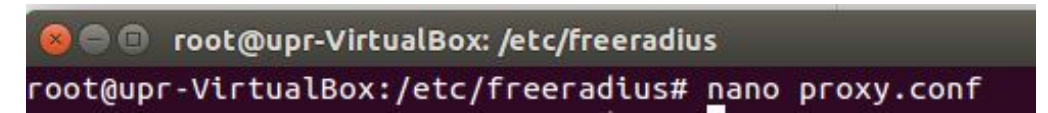

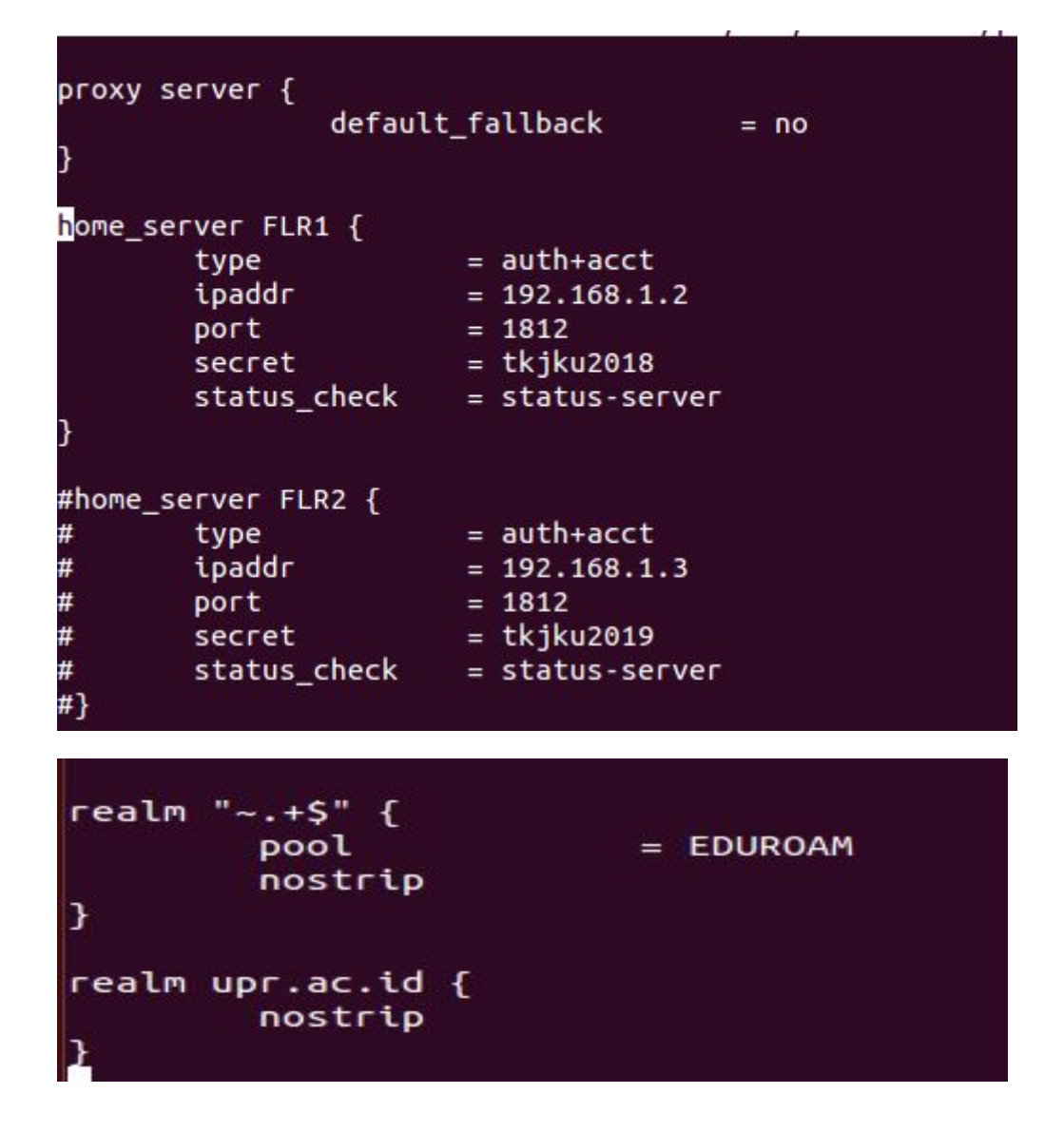

● Dan jangan lupa untuk mengkonfigurasi clients.conf , tambahkan ip dan secret, untuk bisa melakukan eapol test

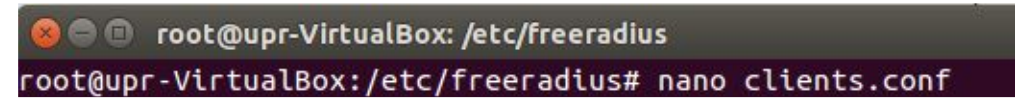

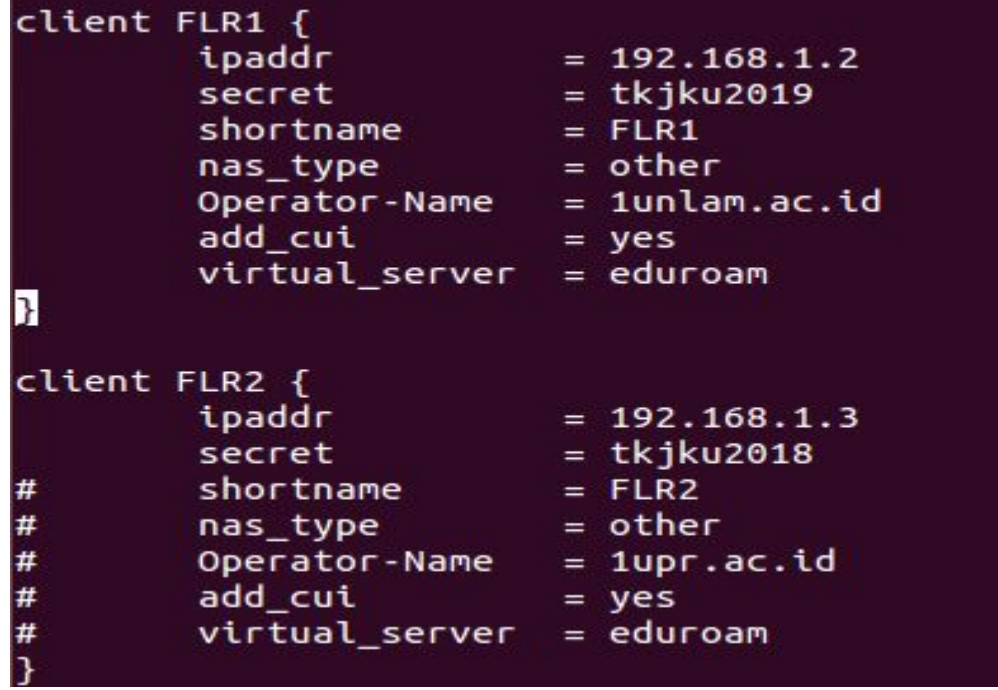

● Setelah itu setting authorize juga perlu dilakukan misal menggunakan "files" pada eduroam-inner tunnel.

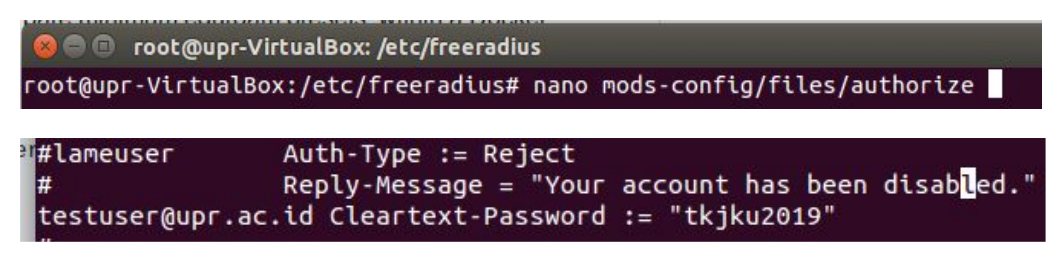

● Konfigurasi terhadap eap, supaya saat login dipelukan autentikasi.

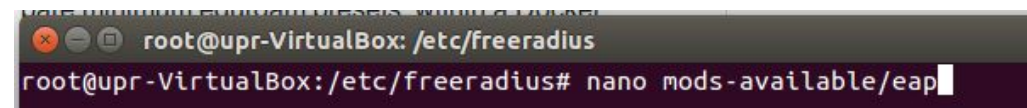

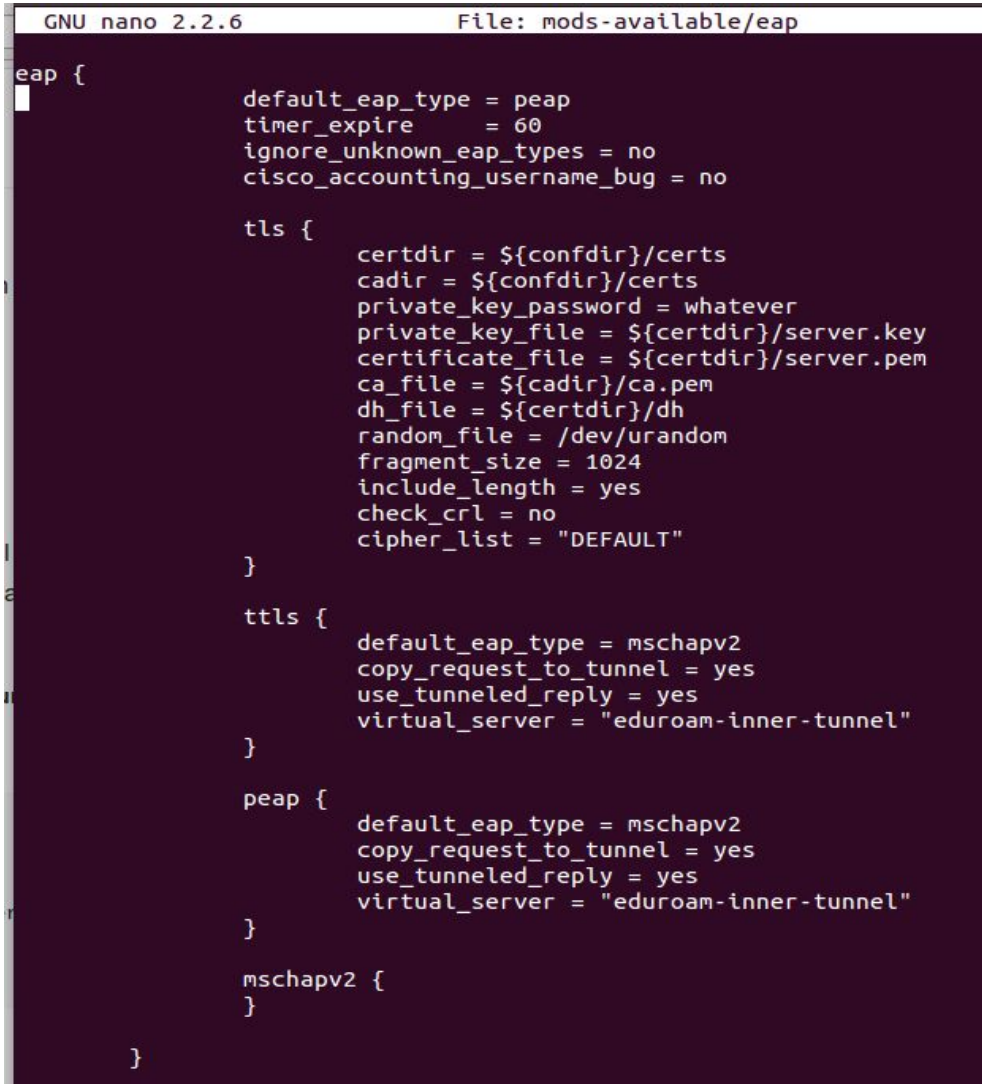

● pre-proxy juga perlu dilakukan perubahan.

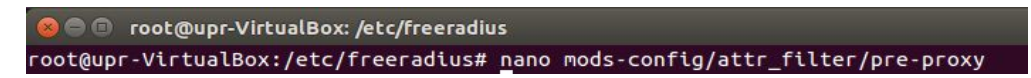

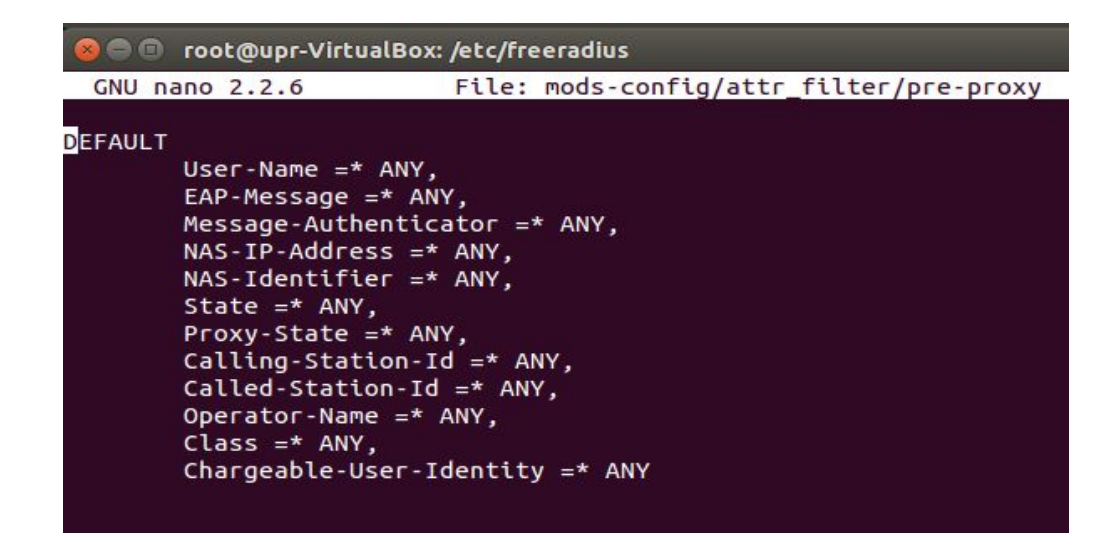

● Melakukan konfigurasi terhadap eduroam, dengan operator name upr.ac.id.

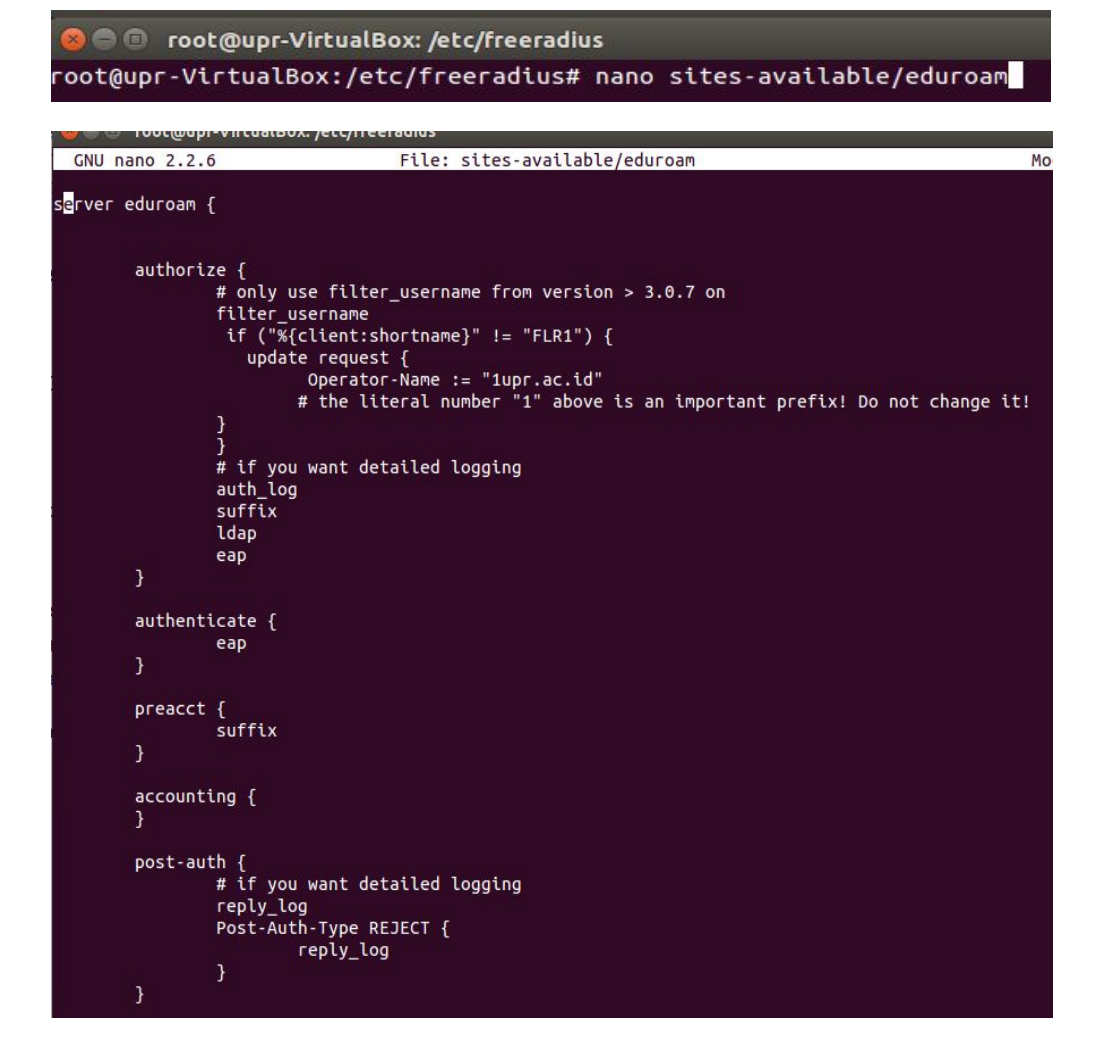

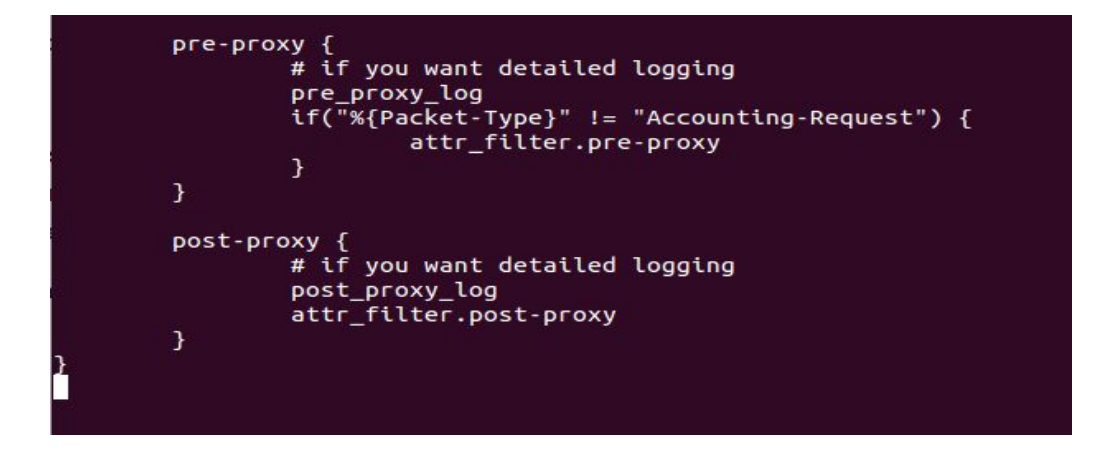

● Lakukan editing pada eduroam-inner-tunnel , masukkan ldap pada authorize

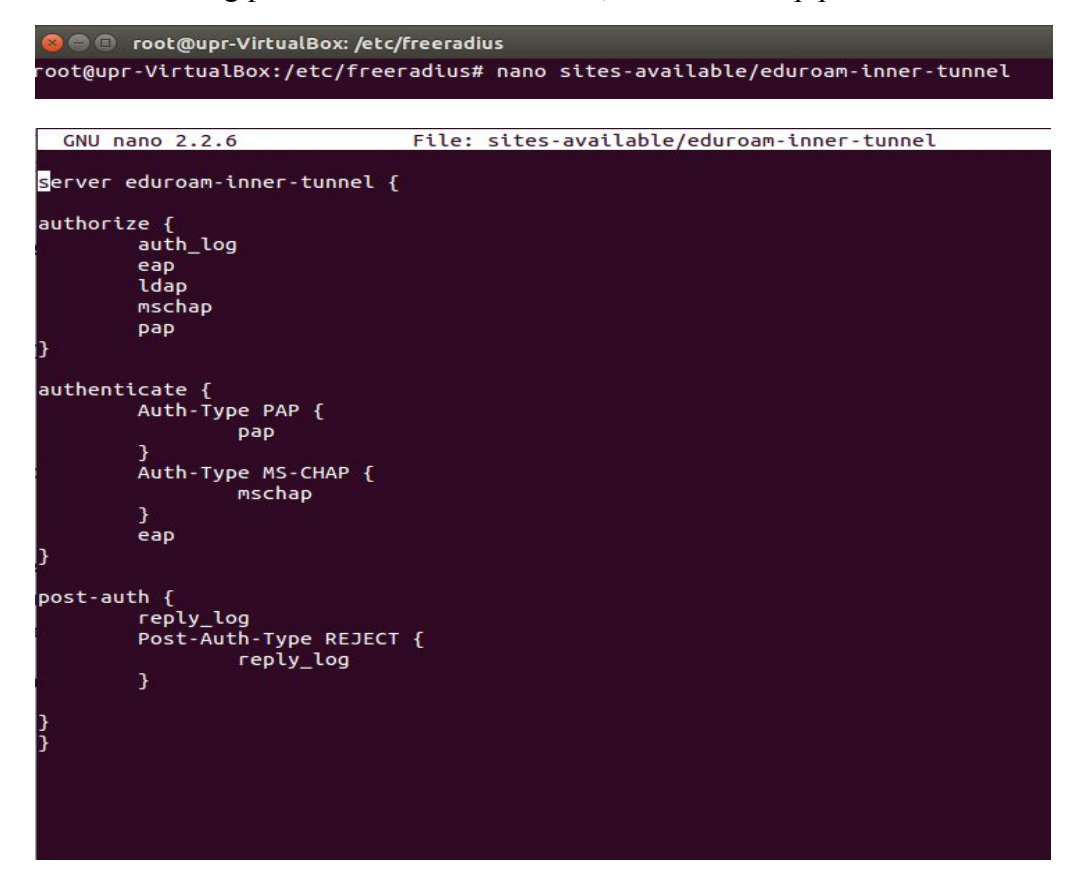

● Lakukan link terhadap file eduroam ke folder sites-enable.

```
root@upr-VirtualBox:/etc/freeradius# ln -s ../sites-available/eduroam sites-enabled/eduroam
```
- Lakukan link terhadap file eduroam-inner-tunnel ke folder sites-enable. root@upr-VirtualBox:/etc/freeradius# ln -s ../gites-available/eduroam-inner-tunnel sites-enabled/eduroamnooc@ap:<br>nner-tunnel
- Lakukan perintah debugging dengan menjalankan perintah ini pada 2 server yang telah disetting, jika terjadi error port telah digunakan lakukan perintah service freeradius restart setelah itu freeradius stop , baru lakukan lagi free radius -X .

## root@unlam-VirtualBox:/home/unlam# freeradius -X

- Konfigurasi hampir sama dengan server unlam dan upr, hanya yang membedakan pada file client, eduroam , dan proxy saja untuk freeradius.
- Hasil perintah debugging dengan server unlam , lakukan juga pada server upr.

```
C root@unlam-VirtualBox: /home/unlam
         max connections = 16
         lifetime = 0idle timeout = 30
   \mathcal{Y}listen {
         type = "auth"ipaddr = 127.0.0.1port = 18120Listening on auth address * port 1812 bound to server default
Listening on acct address * port 1813 bound to server default
Listening on auth address :: port 1812 bound to server default
Listening on acct address :: port 1813 bound to server default<br>Listening on auth address 127.0.0.1 port 18120 bound to server inner-tunnel
Listening on proxy address * port 38452
Listening on proxy address :: port 44430
Ready to process requests
```
● Buat file untuk melakukan testing seperti ini , testing ini masih pada server unlam

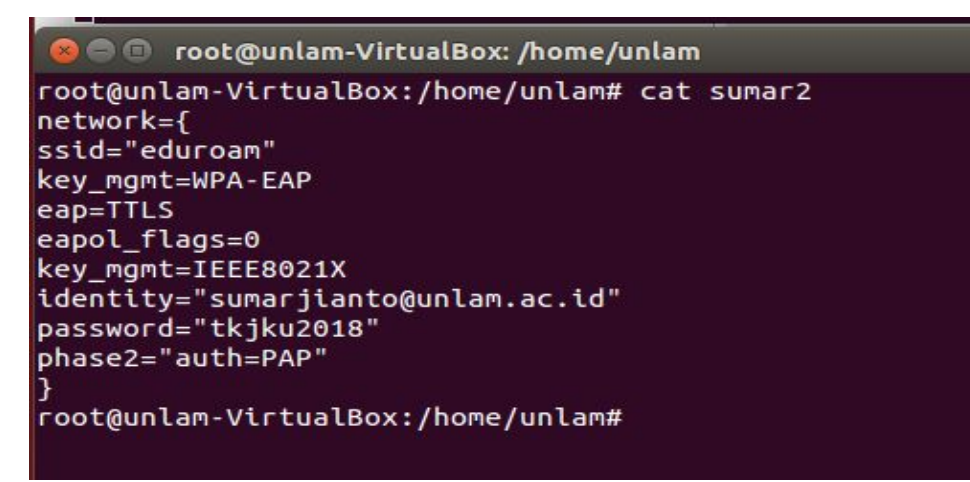

● Lakukan perintah untuk mentest freeradius berhasil meotentikasi user dan password pada unlam

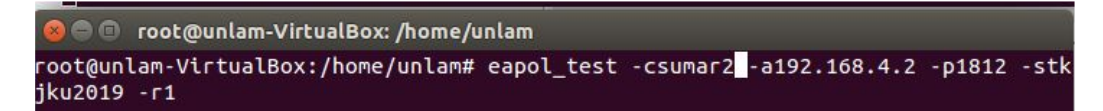

● Berhasil melakukan testing login pada server unlam sendiri .

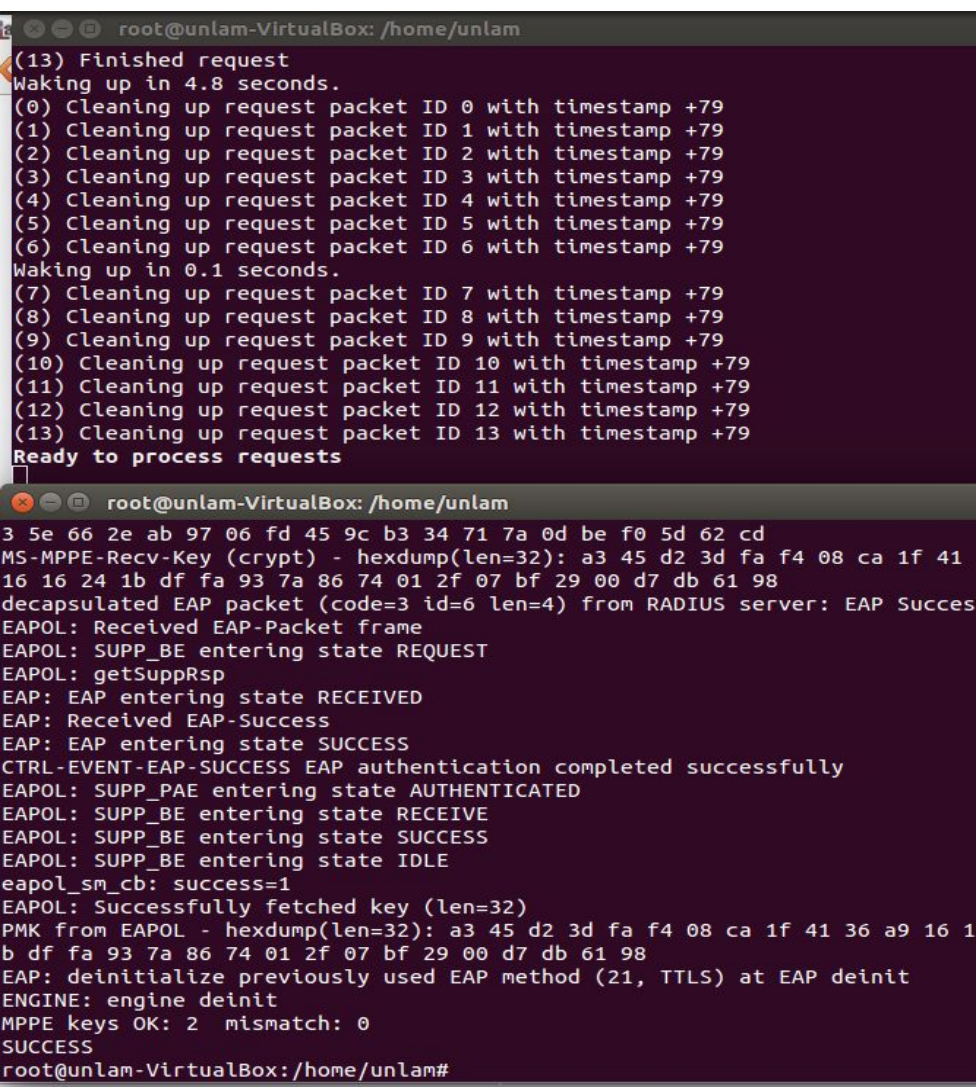

● Buat file untuk melakukan testing login dari server unlam ke server upr.ac.id sebelah.

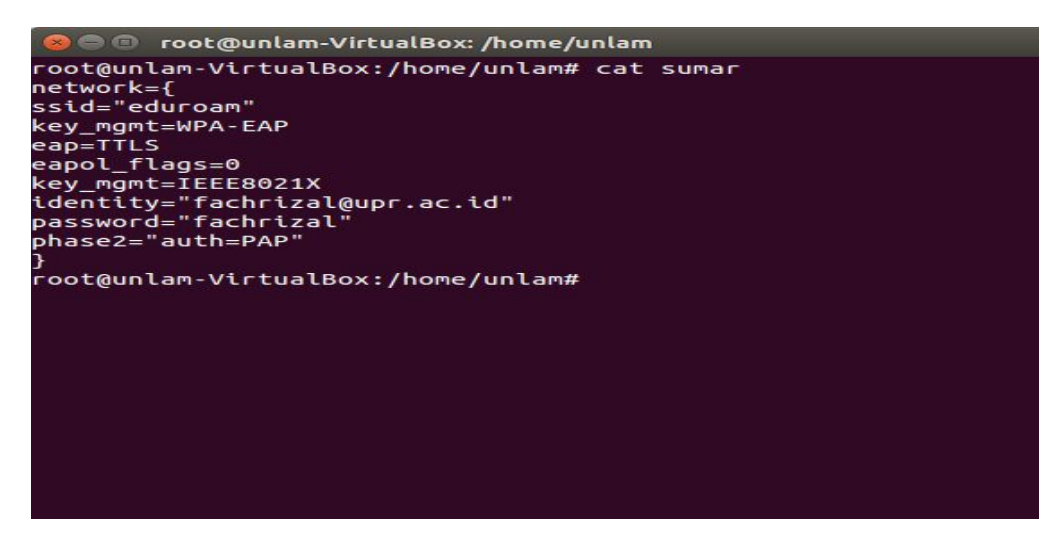

● Lakukan testing login ke server upr dari server unlam.

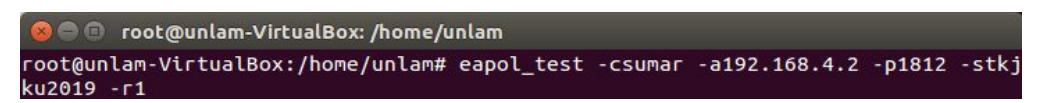

● Otentikasi berhasil dilakukan dari server unlam menuju server upr, catatan server kanan unlam dan kiri upr.

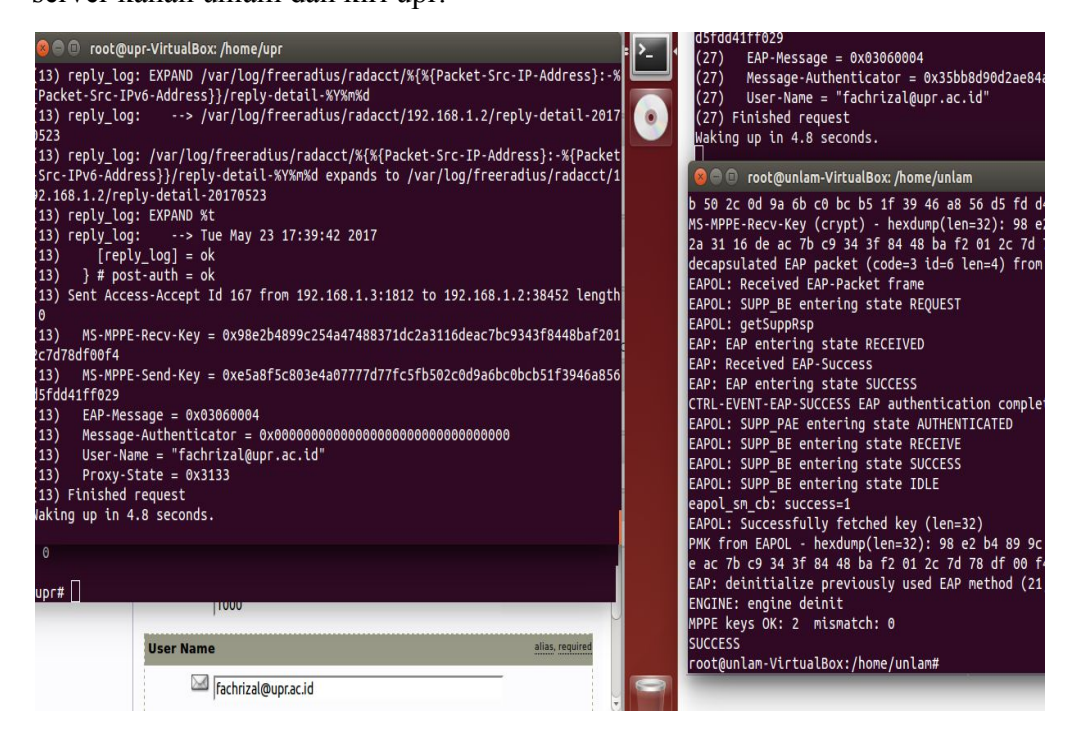

● Test fisik dengan menggunakan router mikrotik RB 941-2nD hAP lite yang support radius, catatan prolink sebelah kanan untuk digunakan jalur internet dari indihome, menggunakan mode wifi repeater, dan di colok ke port 1 mikrotik, pada port port 2 mikrotik di gunakan untuk server eduroam dari virtual box dengan mode bridge.

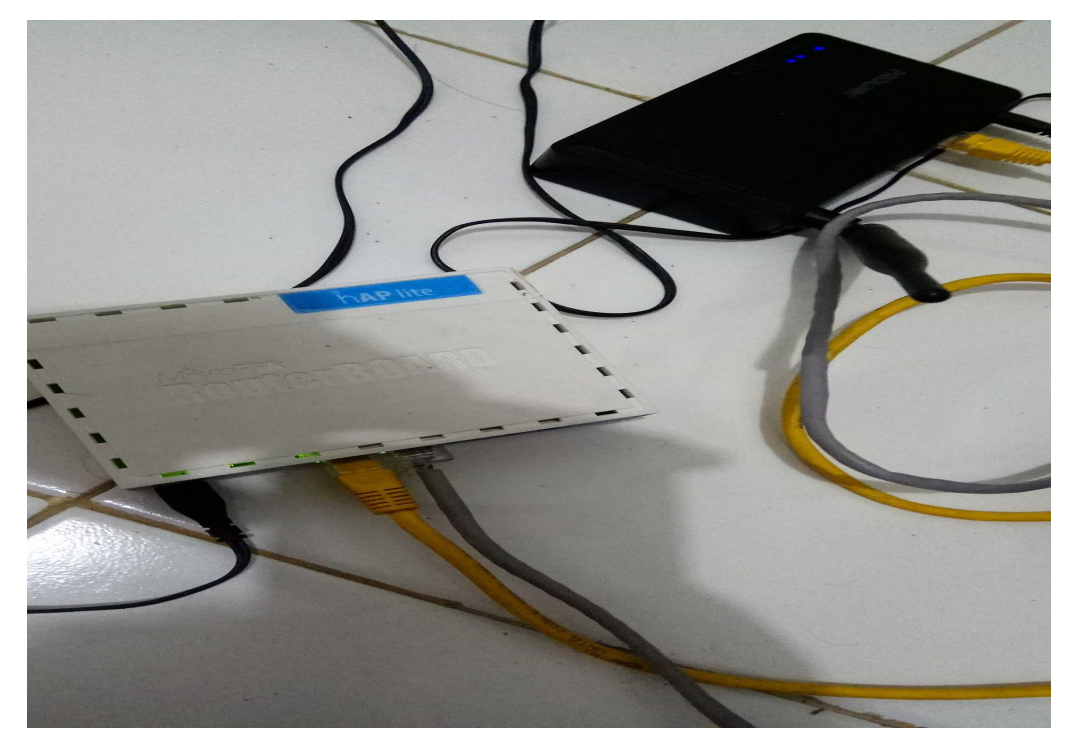

● Tambahkan ip router mikrotik di client.conf pada server unlam, supaya mikrotik bisa mengakses server unlam .

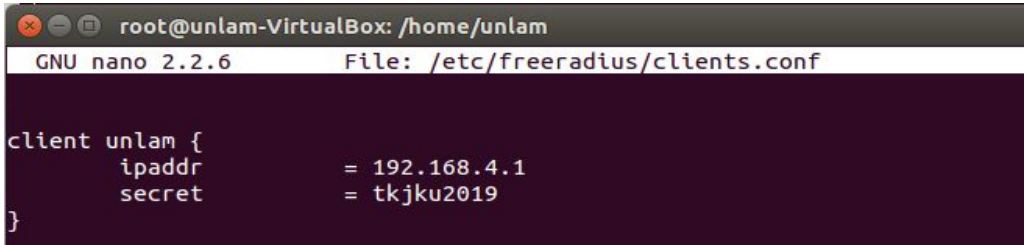

● Lakukan login menggunakan winbox untuk setting wifi mikrotik.

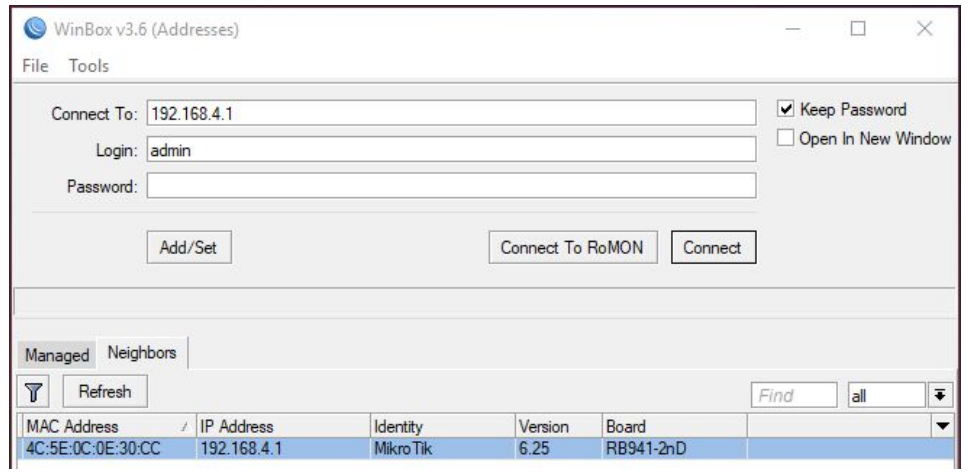

● Masuk ke menu Wirreless , dan masuk ke security profile.

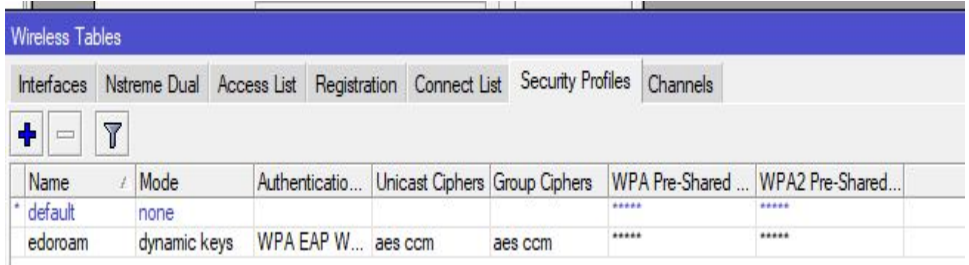

● Lakukan konfigurasi seperti ini.

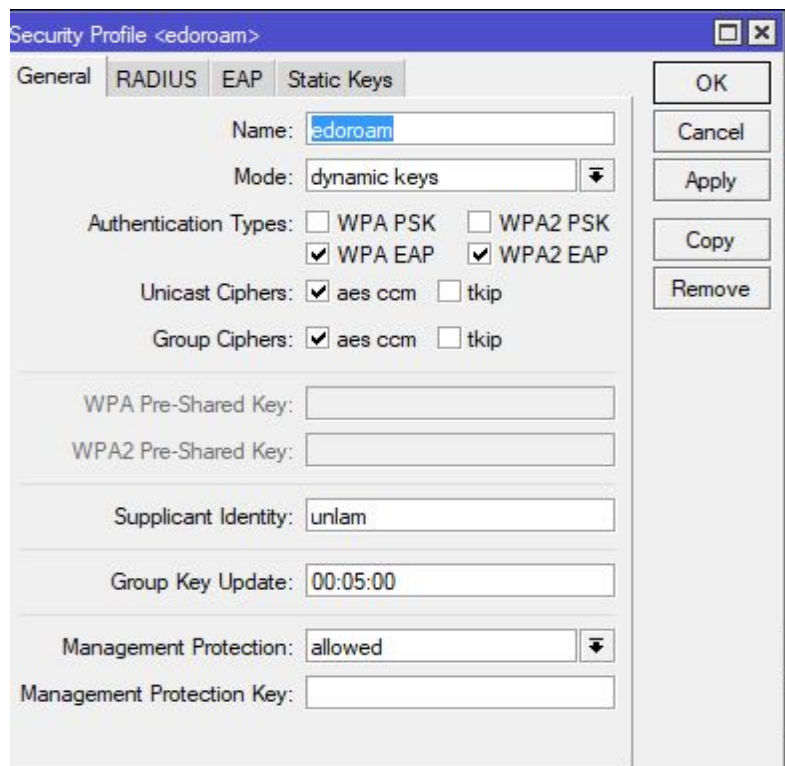

● Masuk ke table interface.

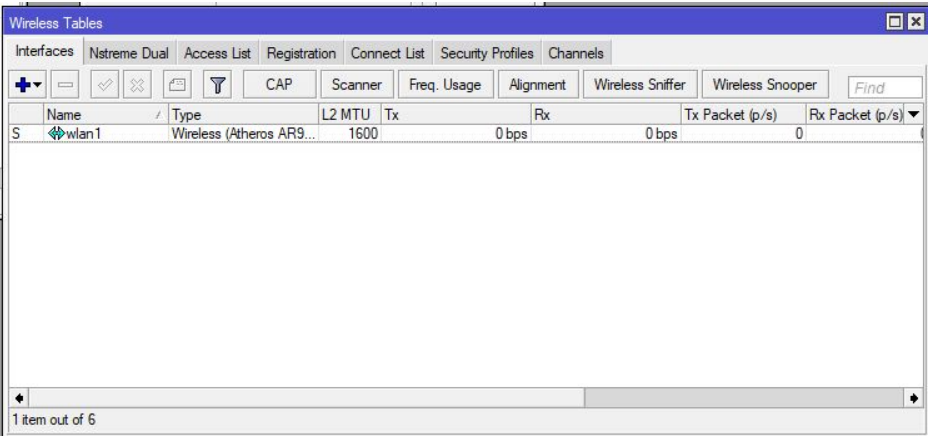

● Pilih security profile eduroam.

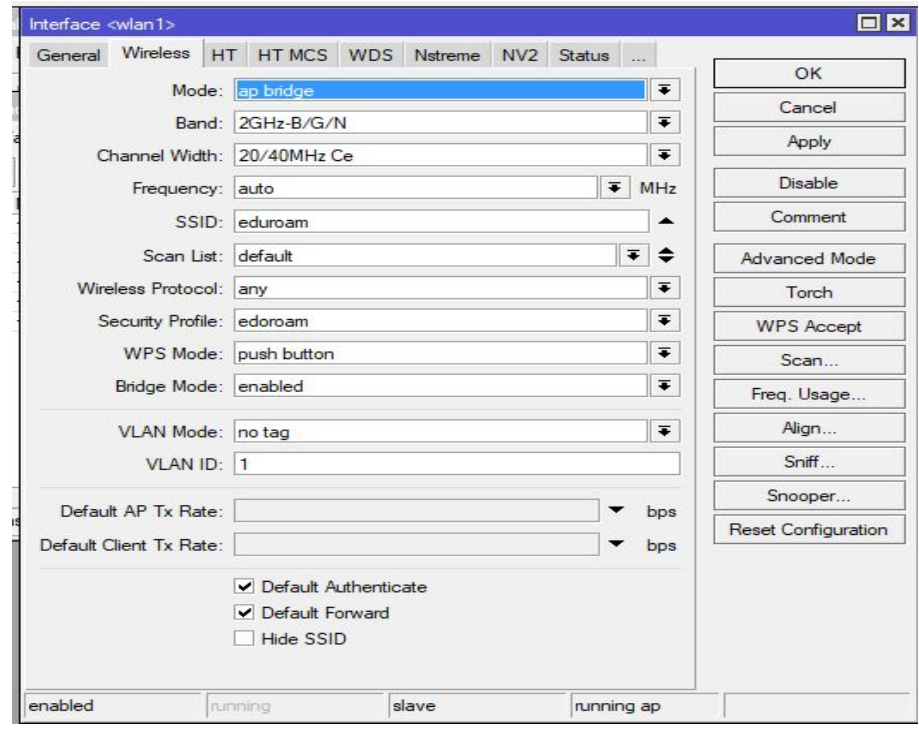

● Masuk ke radius dan tambahkan konfigurasi.

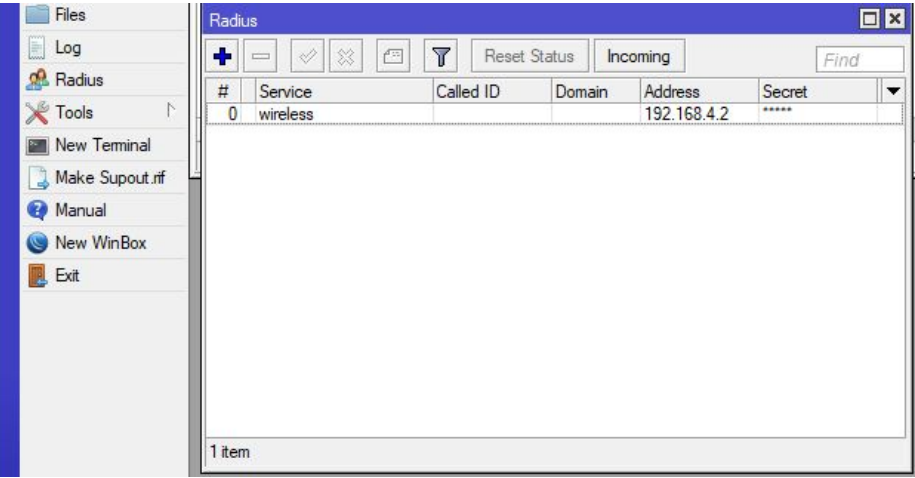

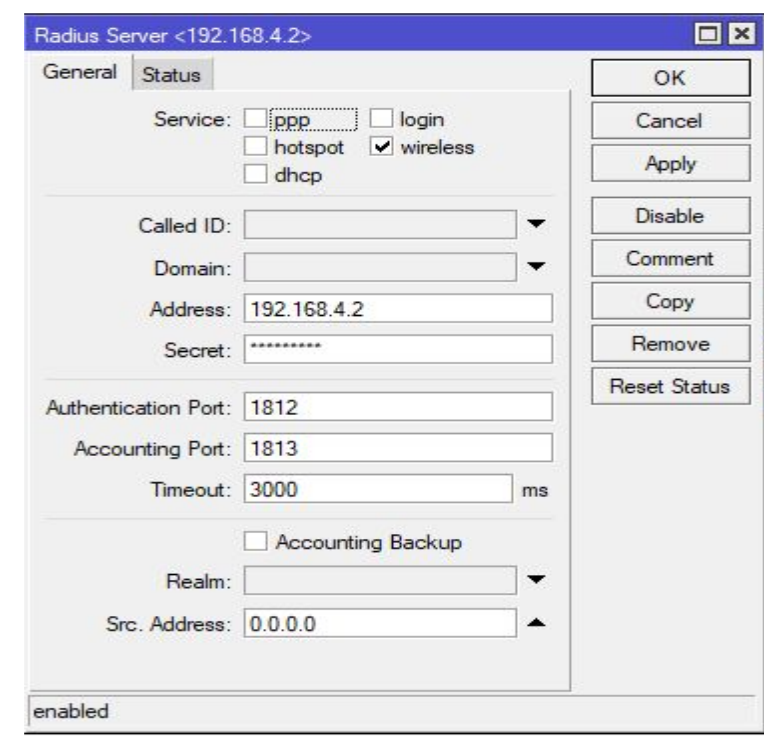

● Masukkan secret dan ip server free radius

● Testing ini menggunakan smarthphone xiaomi redmi note 4, dan lakukan login wifi eduroam.

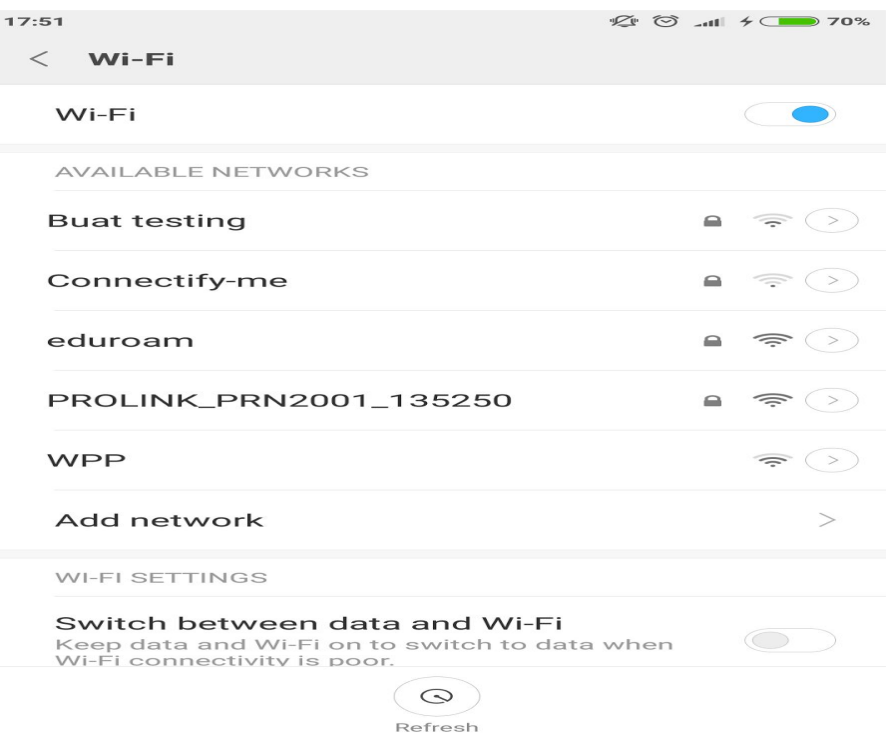

● masukkan autentikasi, password , dan identitas

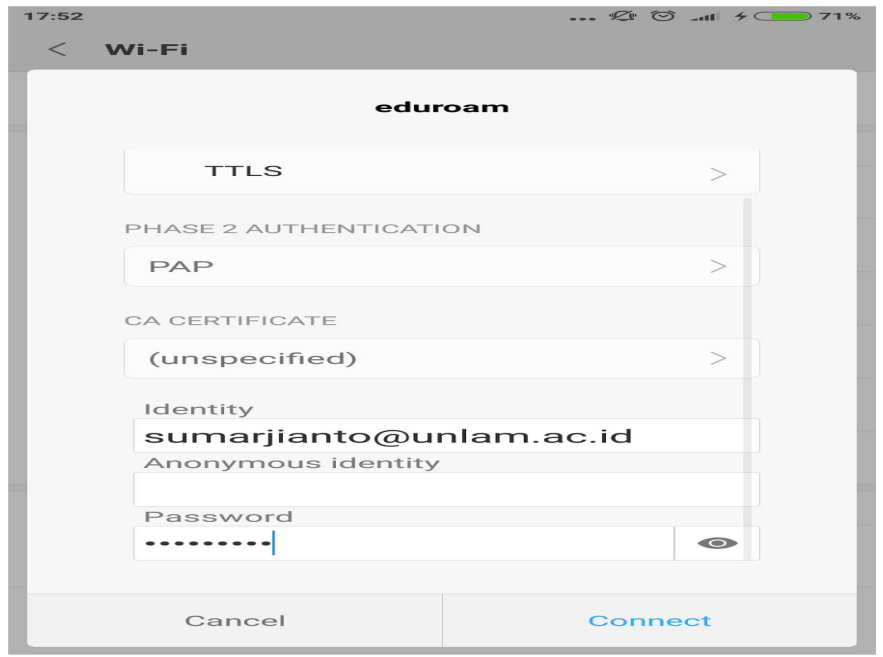

● eduroam sudah bisa terhubung, dan bisa akses internet, untuk testing login ke server upr dari unlam kami tampilkan di video youtube

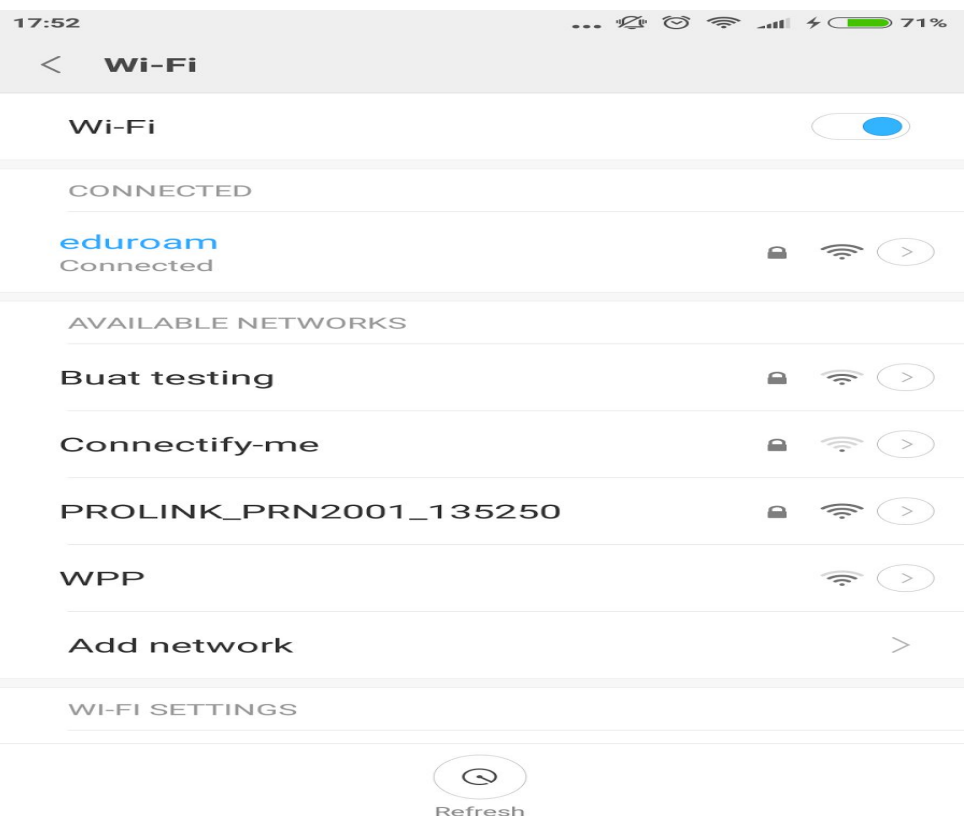

## Sumber :

[https://www.digitalocean.com/community/tutorials/how-to-install-and-configure-openld](https://www.digitalocean.com/community/tutorials/how-to-install-and-configure-openldap-and-phpldapadmin-on-an-ubuntu-14-04-server) [ap-and-phpldapadmin-on-an-ubuntu-14-04-server](https://www.digitalocean.com/community/tutorials/how-to-install-and-configure-openldap-and-phpldapadmin-on-an-ubuntu-14-04-server) <https://wiki.geant.org/display/H2eduroam/freeradius-idp>

<https://wiki.geant.org/display/H2eduroam/freeradius-sp>

<https://hub.docker.com/r/spgreen/freeradius-eduroam/>

<https://ttboa.wordpress.com/2014/09/26/freeradius-on-debian-7/>

Video Youtube simulasi eduroam :

<https://www.youtube.com/watch?v=Wl9p50hCp9E>